# MAGIC TH6

#### User Guide

Version 2.400 (02.02.2018)

Telefon E-Mail +49 911 5271-110 support@avt-nbg.de

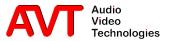

### MAGIC TH6

**User Interface** 

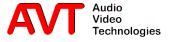

- "MENU" opens the sidebar, presenting settings and information.
- "PHONE BOOK" opens a window for managing contacts.
- "Reset DTMF" clears detected DTMF signals from all lines
- "Record" starts a pretalk stream recording.
- The arrow button opens a list of recordings.
- "Night" activates the night mode. The label is customizable.
- "LOCK ALL" locks all lines for incoming calls.
- "DROP ALL" drops all connections.
- "SHOW LISTS" opens a window displaying recordings and call history.
- Some of the buttons are only visible if the corresponding function is configured.

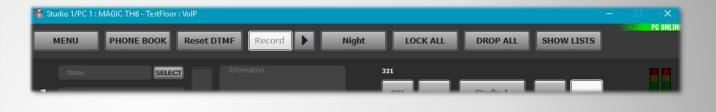

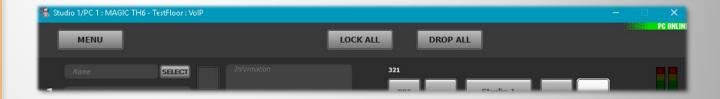

#### **Operation bar**

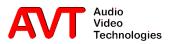

- "MENU" opens the sidebar, presenting settings and information.
- Access to some of the functions can be password protected.
- "Close" closes the menu bar.
- "File" opens a menu for system settings import and export.
- "System Monitor" opens a window with detailed system status for failure analysis.
- "Last Calls" opens the call history.
- "Version" shows versions of PC software and firmware and contact information.
- "Exit" closes the program.

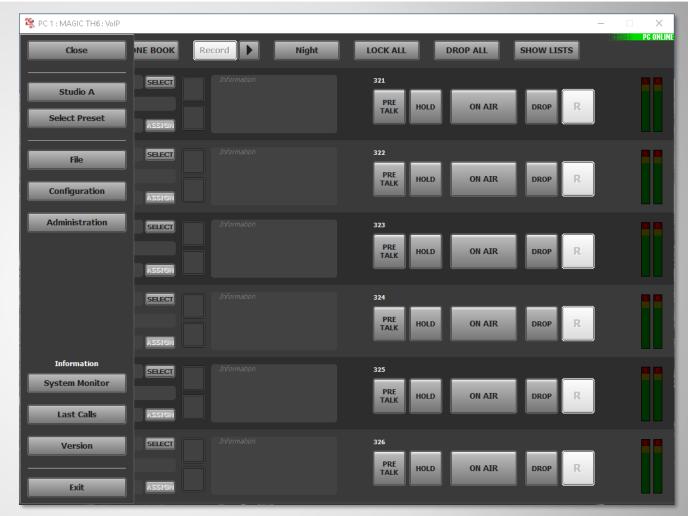

#### Menu bar - general

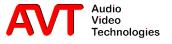

- The current device is shown below the "Close" button, if there are multiple devices configured.
- Click that button to open a list of available devices.
- The current device is marked yellow.
- Click on another device to connect with it.

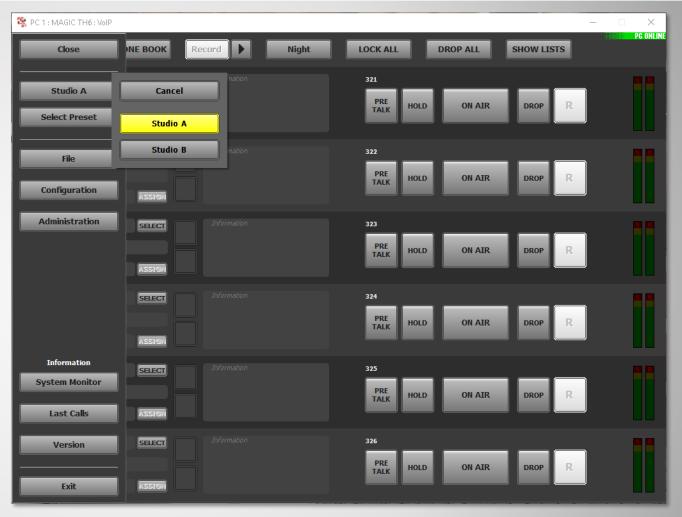

#### Menu bar - studio selection

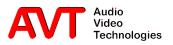

- "Select Preset" opens a menu displaying available presets.
- After clicking a preset button a confirmation request appears.
- Click "Yes" to load the preset.

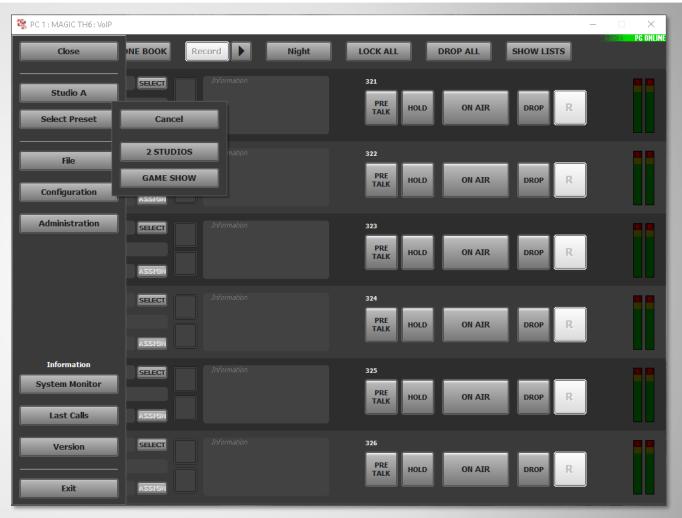

#### Menu bar - load preset

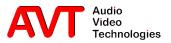

- "Configurations" opens a submenu.
- Open "Control Interface" to enter the IP address of the MAGIC TH6.
- "System" opens the configuration settings.
- "Save As Preset" saves the current settings to the internal file system of the MAGIC TH6.
- "Manage Presets" shows a list of available presets along with means of creating, editing, exporting and importing presets.
- "DTMF Settings" sets the operating mode of the DTMF analyser.
- "Local Settings" opens a window with PCspecific configuration settings, e.g. window size and position or pretalk streaming audio devices.

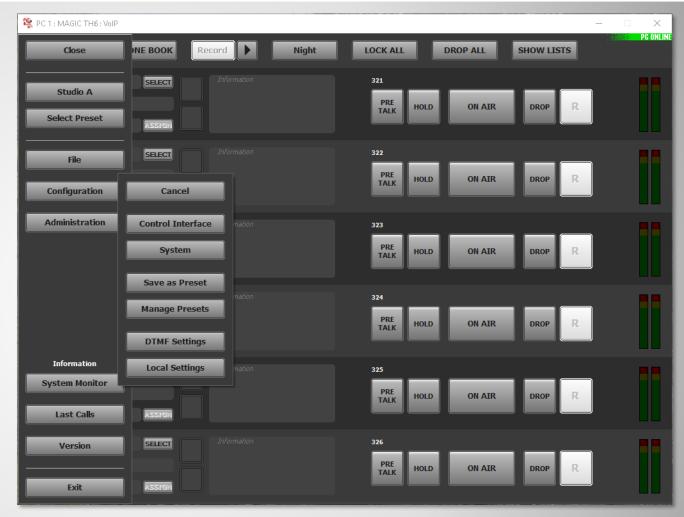

#### **Menu bar - Configuration**

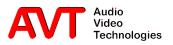

- Open "MENU→Configuration→DTMF Settings" to select the operation mode of the DTMF analyser:
  - OFF: inactive.
  - Standard: Displays detected DTMF signals for every line.
  - Game Show: The DTMF signal detected first is highlighted with a green background.
  - Event Mode: Show a label configured in system configuration along with every detected DTMF signal.
- If the DTMF analyser is enabled a "Reset DTMF" button appears in the operation bar. It clears detected DTMF signals from all lines.

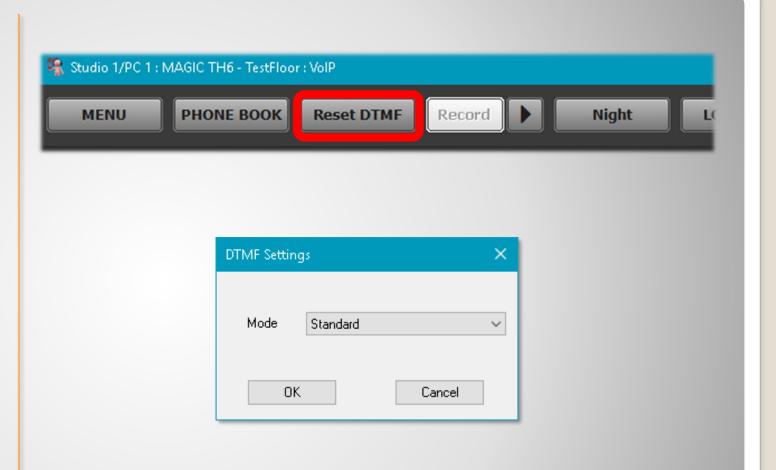

#### **DTMF Settings**

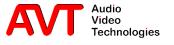

- "Administration" opens a submenu.
- "Registration" displays serial number and software options.
- "File System" opens a simple file explorer of the MAGIC TH6 internal memory.
- "System Panel" opens a command line interface for troubleshooting.
- Open "Firmware Download" to update the MAGIC TH6 firmware.
- "Set Factory Settings" opens a confirmation request. Click "YES" to reset the MAGIC TH6 to factory settings.

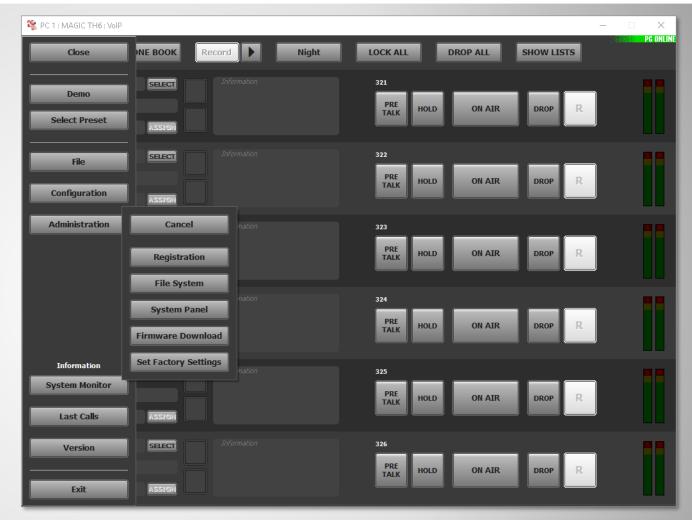

#### **Menu bar - Administration**

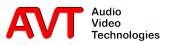

### MAGIC TH6

**Operation modes** 

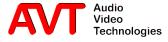

 There is one Fader for all lines.

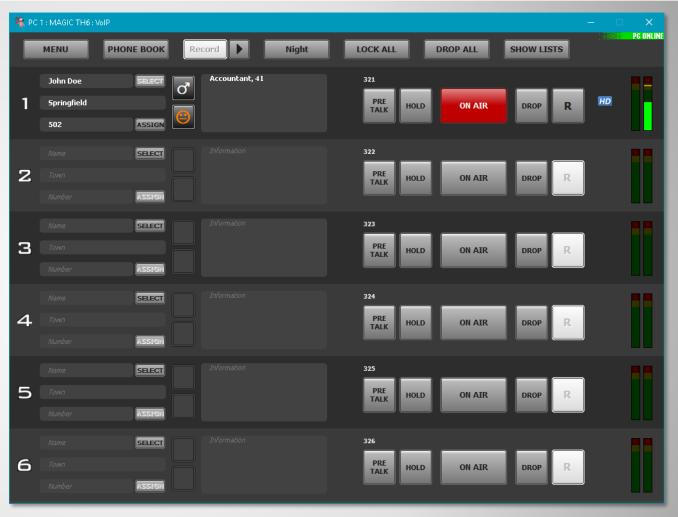

1 Studio / 1 Fader

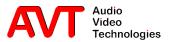

 There are two faders to choose from for all lines.

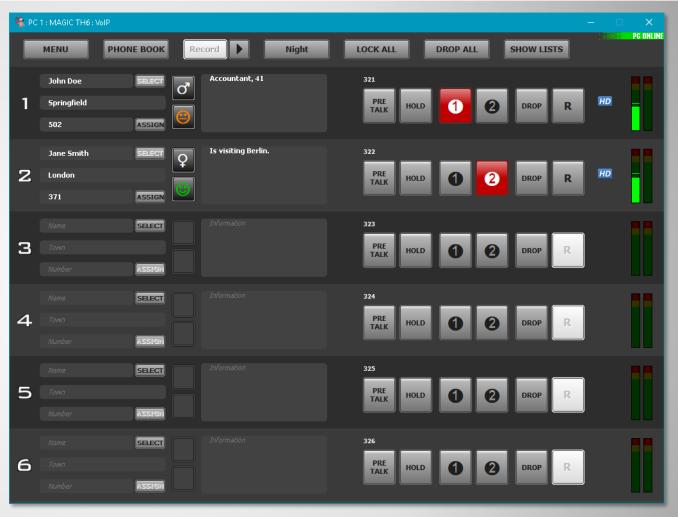

1 Studio / 2 Fader

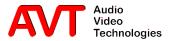

 There is one separate fader for each line.

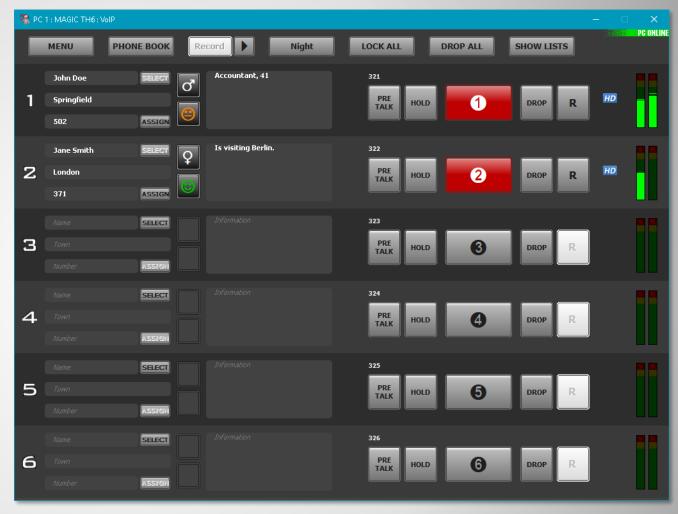

1 Studio / 6 Fader

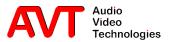

- You can split the lines between two studios. Even overlapping lines is possible.
- There is one fader for all lines in a studio.
- The screenshots show the following allocation:
  - Studio 1: Lines 1 4
  - Studio 2: Lines 4 6.
  - Line 4 is available in both studios.

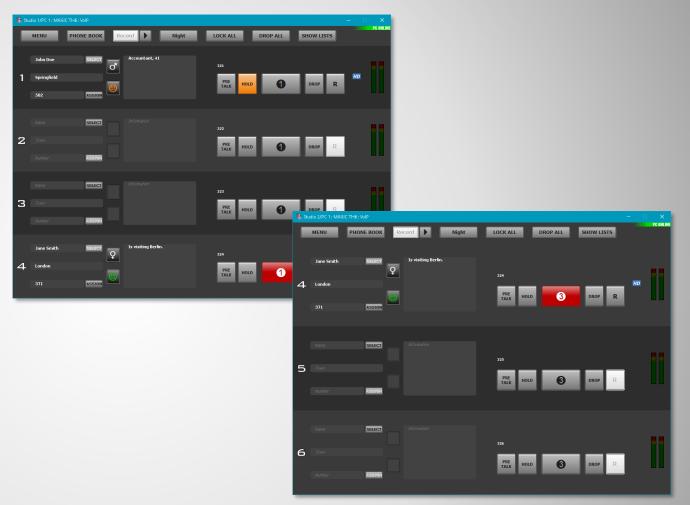

#### 2 Studios / 1 Fader

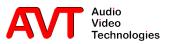

- You can split the lines between two studios. Even overlapping lines is possible.
- There are two faders to choose from for all lines of a studio.
- The screenshots show the following allocation:
  - Studio 1: Lines 1 4
  - Studio 2: Lines 4 6.
  - Line 4 is available in both studios.

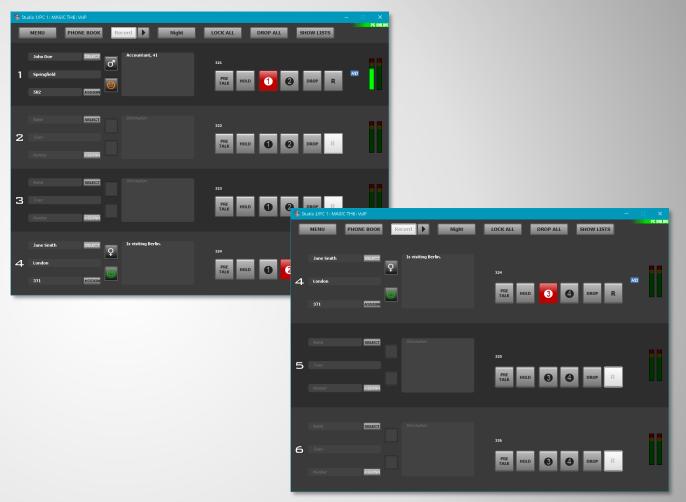

#### 2 Studios / 2 Fader

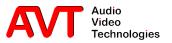

 Every workplace can be enabled to work with both studios in a combined view.

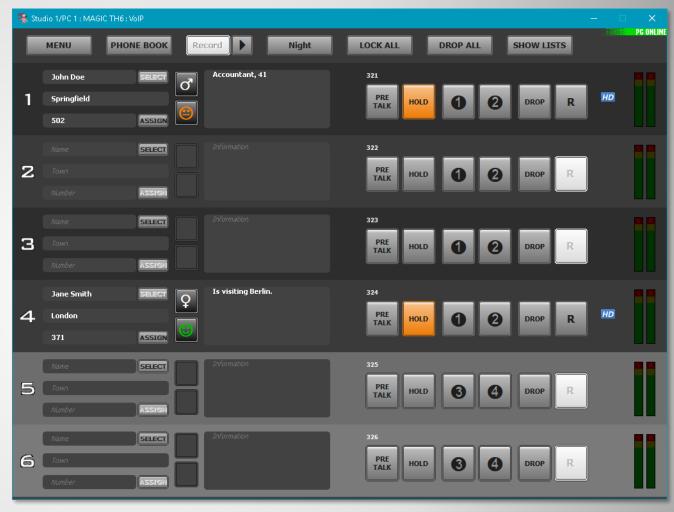

#### 2 Studio-Screening

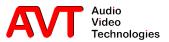

## MAGIC TH6

**Telephony** 

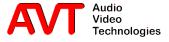

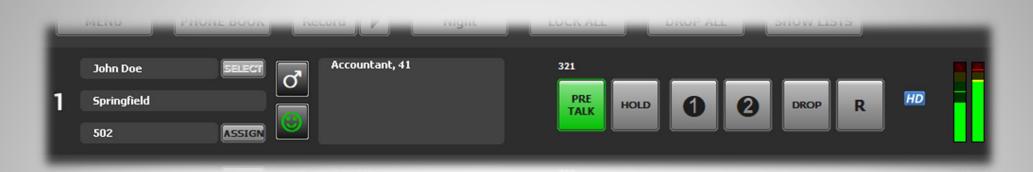

- Line number
- Screening information fields with inplace Editing:
  - Name
  - Location
  - Phone number
  - Sex
  - Mood
  - Free text field for additional information.
- Click "SELECT" to preallocate the line for a return call.
- Click "ASSIGN" to assign the currently displayed phone number to an existing phonebook entry.

- Line label (configurable, e.g. own phone number)
- Call control
  - Pretalk
  - Hold
  - On Air 1 + 2
  - Drop
  - Call forwarding
- Connection quality
  - HD HD-Voice (7 kHz)
  - VD Voice Disguise
- Audio levels and level adjustment.

#### **Controls**

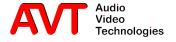

- The buttons flash yellow.
- The phone number of the caller is displayed if available (here: 502).
- If the phone number can be found in the phonebook all contact information is shown.
- Otherwise the caller's VoIP label is shown if available (here: TEL502).

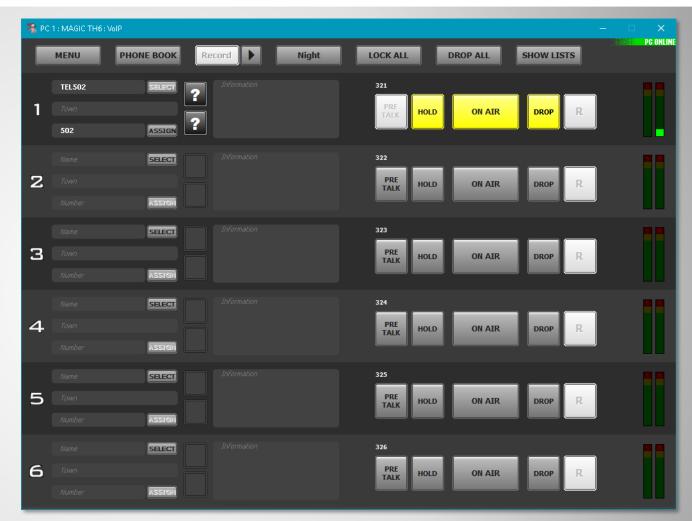

#### **Incoming call**

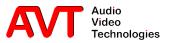

- The "PRE TALK" button lights up green.
- If "PRE TALK Conference" is configured the operator can talk with up to six callers at once.
- In this case the MAGIC
   TH6 does the mixing of the operator and the caller lines.
- The callers can talk with each other as well.

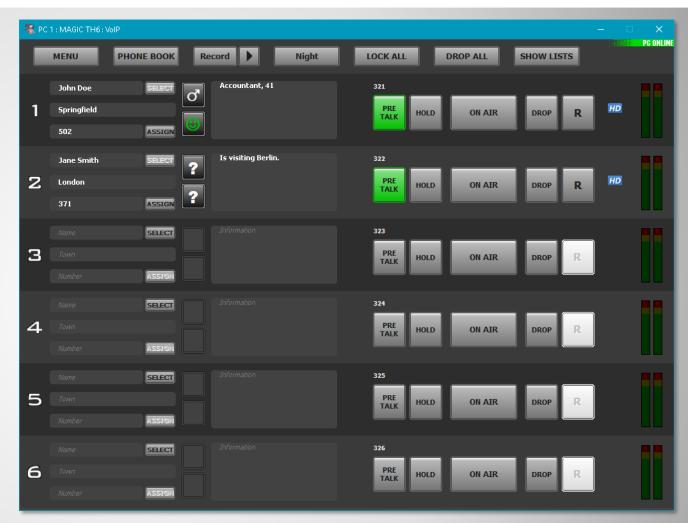

#### **Pretalk**

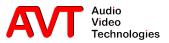

- If pretalk streaming is configured for this workplace the "Record" button starts and stops recording of the pretalk conversation.
- The recordings can be stored on the local PC or a network drive.

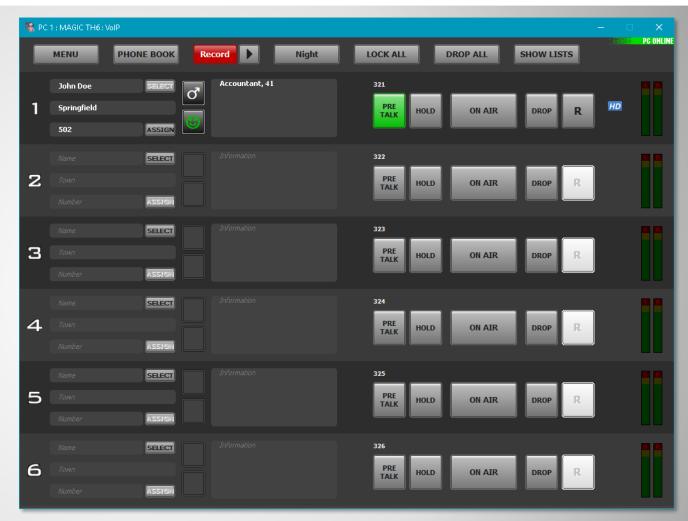

#### **Pretalk Recording (1)**

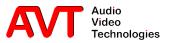

- The arrow button next to "Record" opens a window with a list of recordings.
- Clicking a recording starts playback to the pretalk audio device.
- A right click opens a submenu with the following actions:
  - Play: Play the recording.
  - Explore: Open the save location with windows explorer.
  - Delete: Erase the recording.
  - Edit: Open the recording in the configured audio editor.

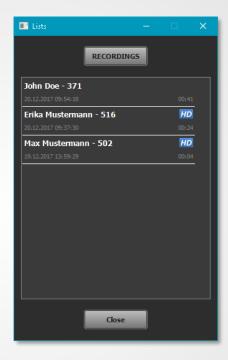

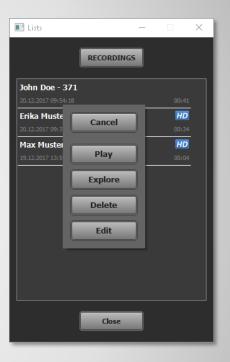

#### **Pretalk Recording (2)**

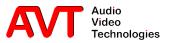

- The "HOLD" button lights up in orange if a caller is put in hold.
- Depending on the configuration the caller hears:
  - The program of the respective studio.
  - An external fed hold signal.
  - A recorded hols signal stored in the MAGIC TH6.

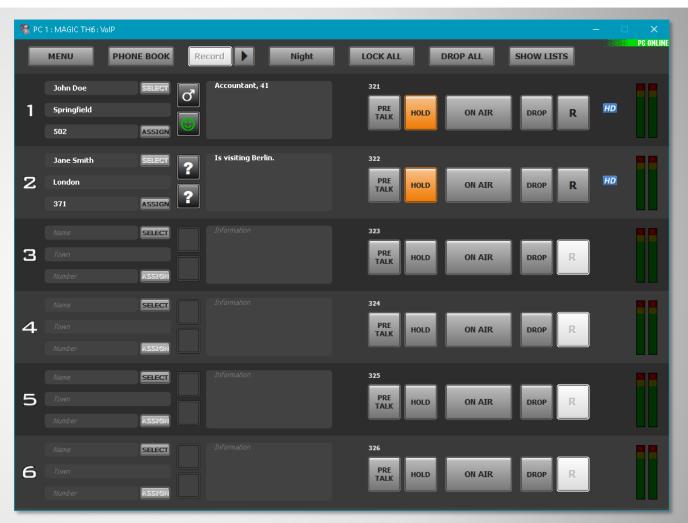

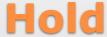

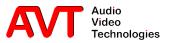

- Clicking "ON AIR" routes the caller to the respective fader on the mixing console.
- The "ON AIR" button lights up red.
- If "ON AIR Conference" is configured the operator can talk with up to six callers at once.
- In this case the MAGIC TH6 does the mixing of the operator and the caller lines.
- The callers can talk with each other as well.

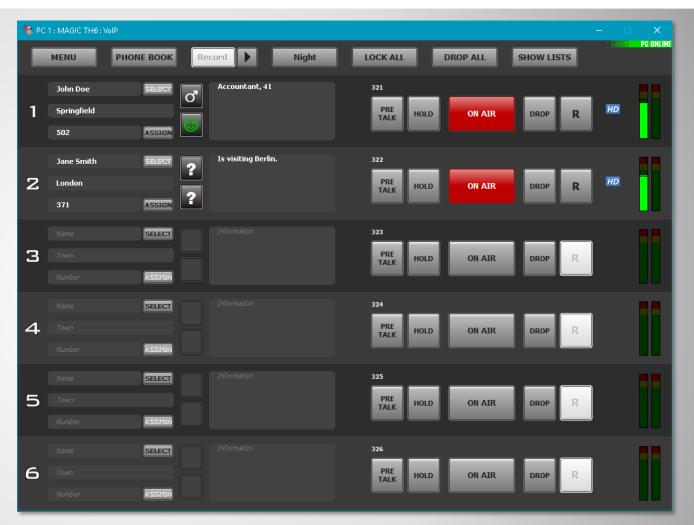

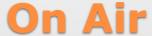

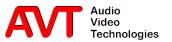

- Clicking the level meter opens the receive gain control.
- The "AGC" button enables the automatic gain control.
- If "AGC" is deactivated the receive gain can be controlled manually.

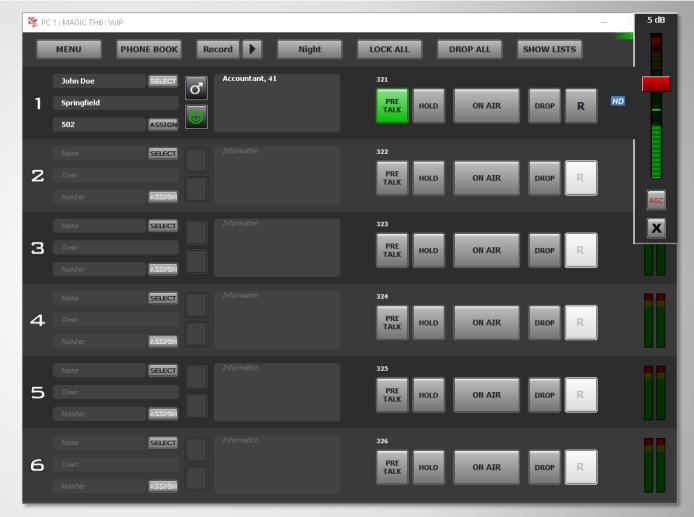

#### **Level control**

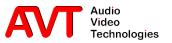

- Clicking an audio line button opens a window for sending DTMF signals, if a line is connected
- You can send DTMF signals via:
  - The touch buttons.
  - Typing directly in the input field.
- The phone line used for sending DTMF signals is shown above the input field.

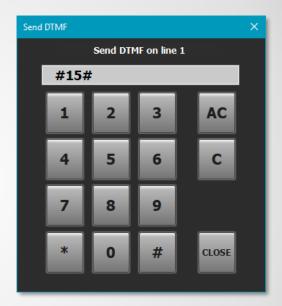

### **Sending DTMF signals**

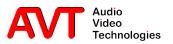

- The "LOCK ALL" button locks all lines of the respective studio for incoming calls.
- Calling out is still possible.
- Lock single lines by clicking the "Drop" button if the line is disconnected.
- Clicking the "LOCK ALL" button lit up in purple removes the lock from all lines.

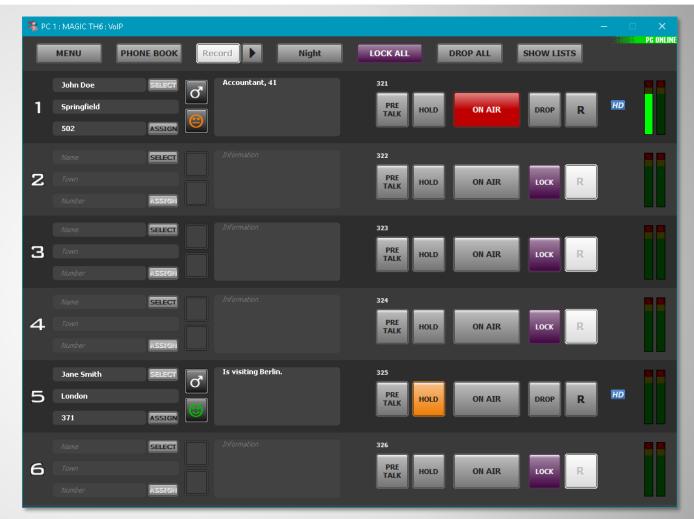

#### **Locking lines**

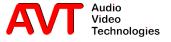

- Clicking the "DROP ALL" button opens a confirmation request.
- Clicking "YES" drops all lines in the respective studio.

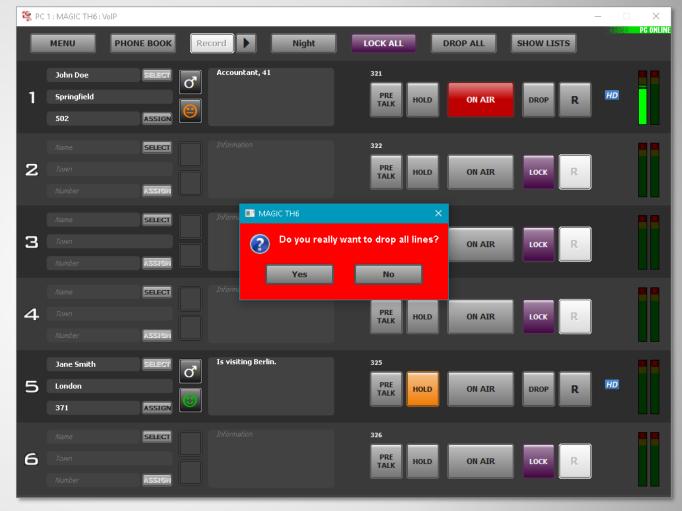

#### **Dropping all lines**

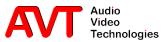

- Open the window with the call history via:
  - MENU→Last Calls
  - The "SHOW LISTS" button on the operation bar.
- The list contains all finished calls with information about date and duration.
- The button on the top right of the list provides the following filters:
  - No Filter: All entries.
  - Yesterday
  - Last 7 Days
  - Last 30 Days
  - Last Week
  - Last Month
  - Custom Range
- Active filters are displayed on top of the list.
   The filter button is lit up in yellow as well.

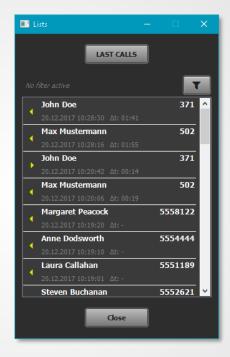

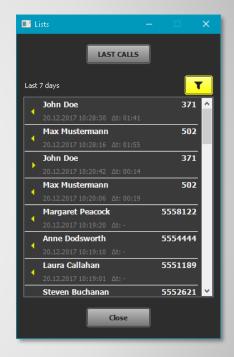

#### **Last Calls**

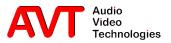

### MAGIC TH6

Phonebook / Database

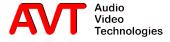

- Open the phonebook via.
  - The "PHONE BOOK" button on the operation bar.
  - An audio line button.
- Detailed information on the selected entry are displayed on the left.
- On the right, there is a number pad for entering phone numbers, optimised for touch screens.
- You can enter phone numbers directly in the input field on the top right.
- The input field is used for searching the phonebook as well.
- '\*' displays all phonebook entries.
- The search result is displayed in the middle.
- The results are updated while typing.
- Buttons on the bottom:
  - New: Create an new phonebook entry.
  - Edit: Edit the selected phonebook entry.
  - Delete: Delete the selected phonebook entry.
  - CALL: Dial the number.
  - CLOSE: Close the phonebook.

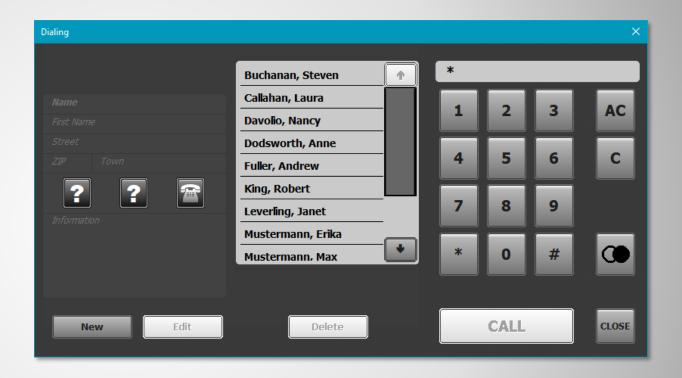

#### **Phonebook**

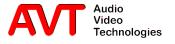

- Clicking a search result opens the phonebook entry.
- Detailed information is displayed on the left.
- All phone numbers of that entry are shown in the middle.
- Clicking a phone number dials it.
- The arrow keys beneath the list navigate to previous and next phonebook entries.
- Return to the search results with the "BACK" button.

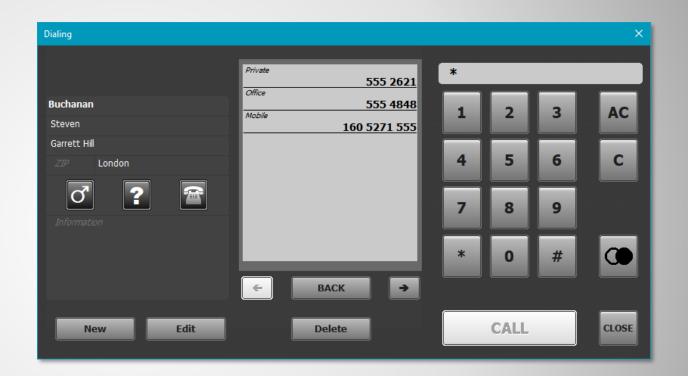

#### **Select an entry**

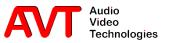

- If the line is disconnected clicking an audio line button opens the phonebook.
- Type the phone number directly in the input field or use the number pad.
- The "CALL" button lights up in the respective colour of the audio line if the phone number is valid.
- If the phone number can be found in the phonebook the respective entry is displayed on the left.
- Dial the number by
  - Clicking the "CALL" button.
  - Clicking the number in the list.

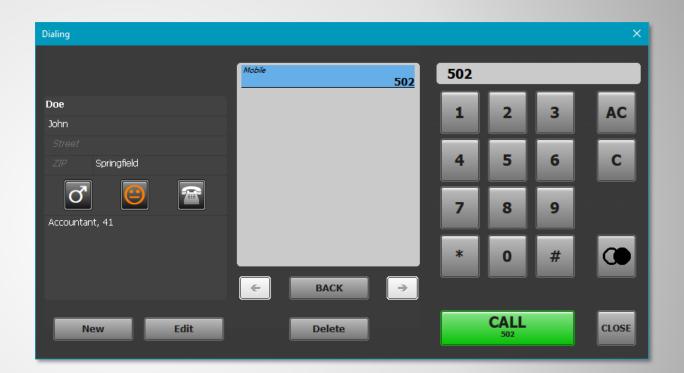

#### Dial a phone number

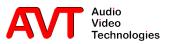

- Click "New" or "Edit" in the phonebook window to create or edit entries.
- These fields are available:
  - Name
  - First name
  - Street
  - ZIP code
  - Town
  - Three phone numbers. Click on the button to the left, to assign a phone type.
  - Sex
  - Mood
  - Blocking notice. Blacklists the contact.
  - Free text field for additional information.

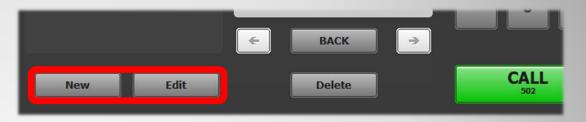

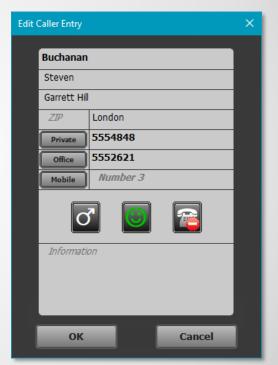

#### **Create / Edit phonebook entries**

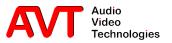

- Clicking opens the redial list.
- The list shows the last ten numbers called from this workplace.
- Click a number to transfer it to the input field.
- The list will be deleted on closing the PC software.

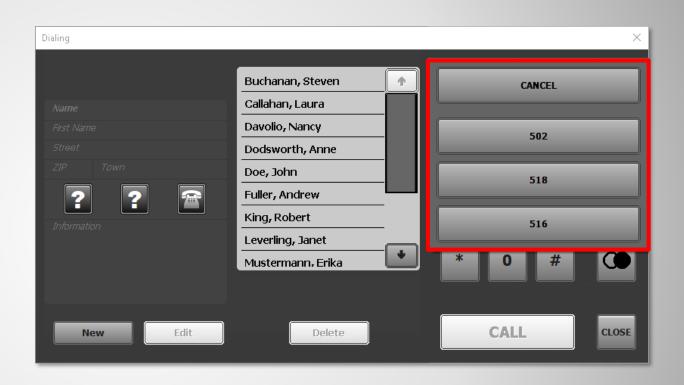

#### Redialling

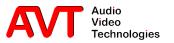

- Click "ASSIGN" to assign a contact to the telephone line,
   e.g. if the call was private.
- Search for an entry via the search box or list the whole phonebook by typing '\*'.
- The list on the right shows the search result.
- Click "SELECT" to assign the contact.
- Click "New" or "Edit" to create or edit entries.

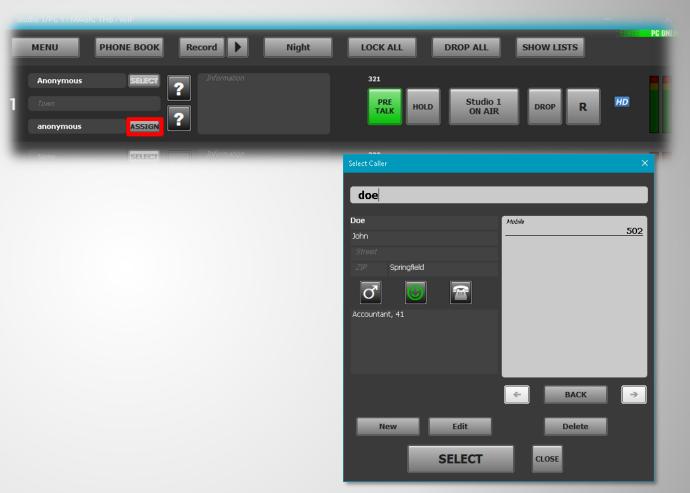

#### Assign a phone number to a contact

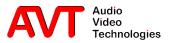

- Use the preallocation feature to prepare a call in advance.
- The contact is shown on the line.
- Calling in is still possible.
- Click one of the audio line buttons to start the call.
- The "SELECT" button opens a window to enter a number or select a phonebook entry.
- Enter a number directly to the input field or via the number pad and click "SELECT", or
- Search for a phonebook entry or type '\*' display the whole phonebook.
- Choose an entry from the search results and click on a phone number in the list to finish the preallocation.
- Click "New" or "Edit" to create or edit entries.
- The "CLEAR" button clears the line.

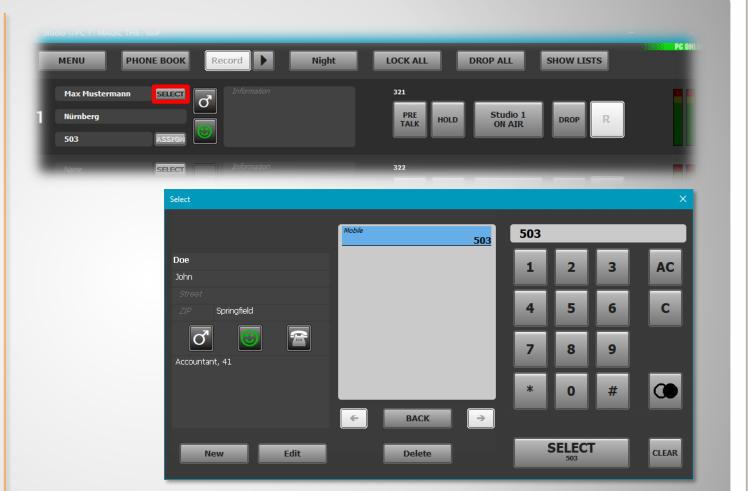

#### **Preallocate a line**

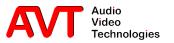